## **3 FAST & EASY WAY TO BUILD AN ONLINE PRESENCE**

## Prepared By E FRONUS

**Copyright © Firdaus Azizi Training & Consultancy 2017**

### **Who Am I**

- 2010 | started first online business (part time)
- 2013 | resigned and focus full time
- 2014 Started conducting training & consulting
- 2016 Started to offer Social Media Marketing services
- July 2017 Have helped 13 SMEs to run marketing campaign in Facebook & Instagram

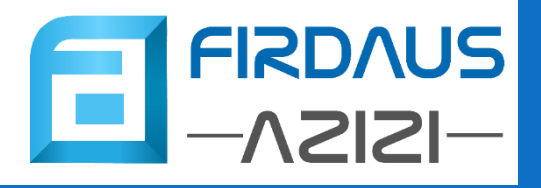

## $STEP \#1$ GOOGLE FOR BUSINESS

## **Google for Business**

- Register for free at google.com/business
- Google with display your business details when people search for your business

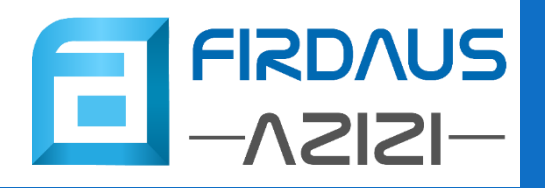

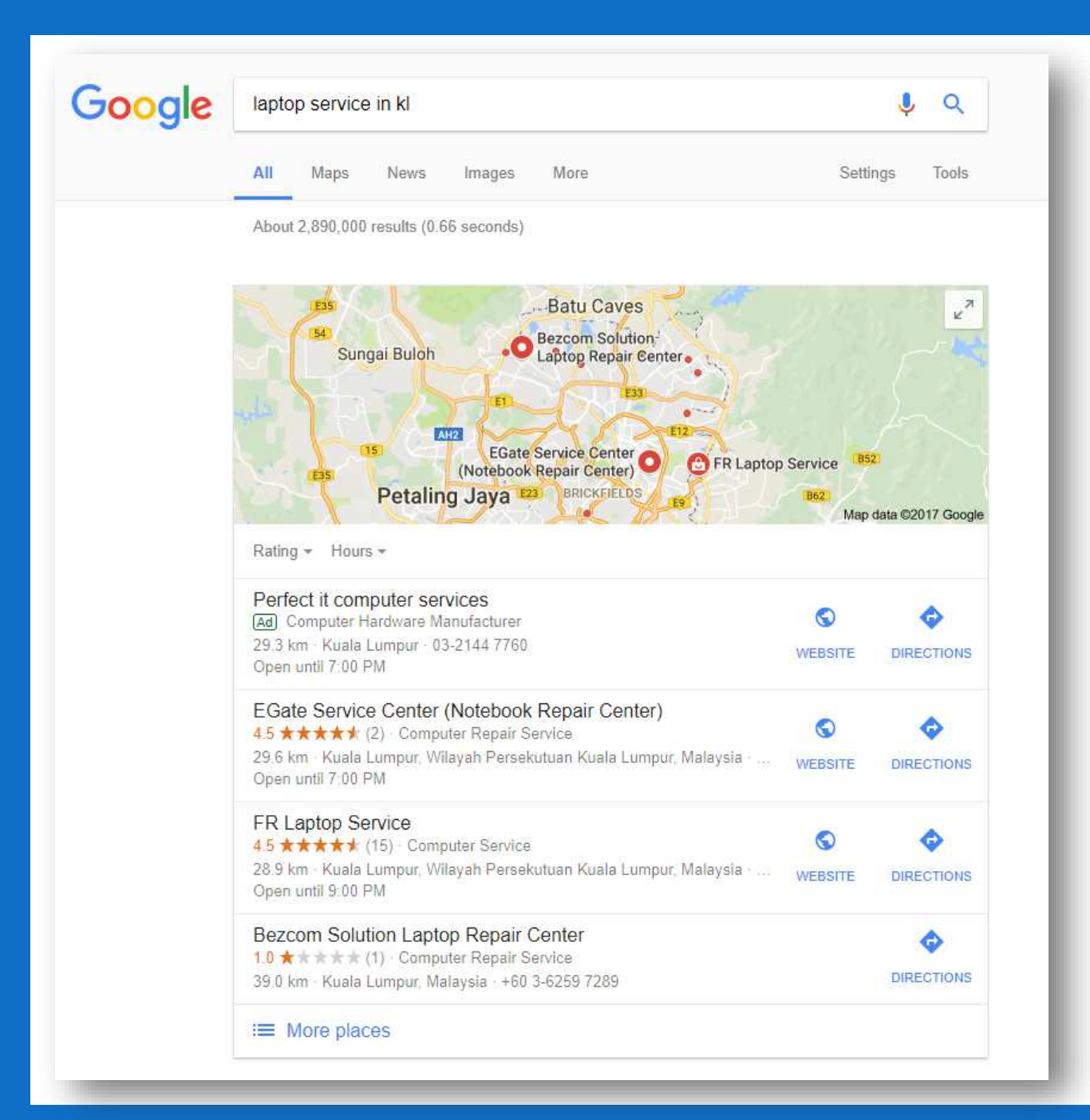

This is a sample for a search query for "laptop service in kl" with a listing of business registered with Google

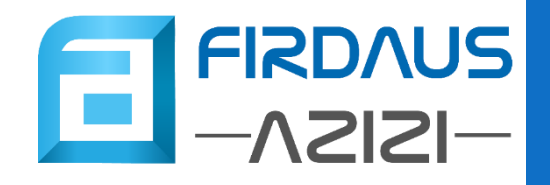

HOW TO DO IT?

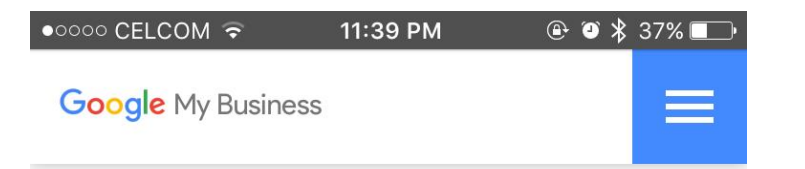

#### Attract new customers with your free Google listing.

Your listing appears right when people are searching for your business or businesses like yours on Google Search or Maps. Google My Business makes it easy to create and update your listing-so you can stand out, and bring customers in.

- Visit google.com/business
- Click the "Start Now" button

#### **START NOW**

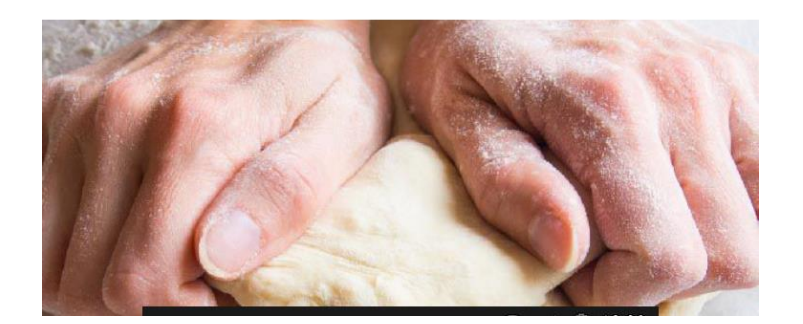

#### • Fill in your business details

• And click Continue

#### $\bullet$ 0000 CELCOM  $\hat{\bullet}$ 11:42 PM  $@$   $@$   $*$  37% **Google My Business**  $\equiv$ **Business name** Firdaus Azizi Training & Consultancy Country / Region Malaysia Street address No. 20, Jalan 6B/8 add line Village / Township Seksyen 16 Bandar Baru Bangi Postal code 43650 City Bandar Baru Bangi State

Selangor

#### Main business phone  $\blacksquare$  + 196953307

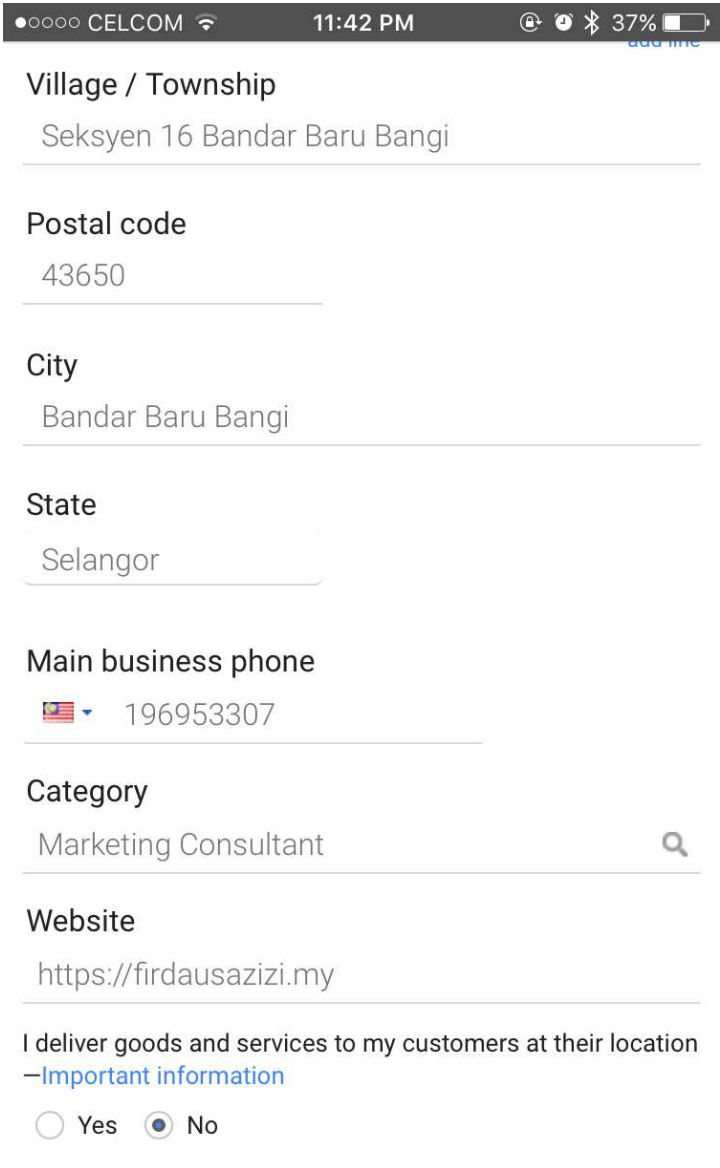

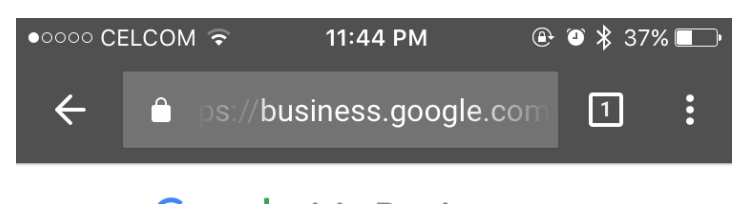

**Google My Business**  $\equiv$ 

To manage this business on Google, verify this information.

**Firdaus Azizi Training & Consultancy** No 20 Jalan 6B/8 Seksyen 16 43650 Bandar Baru Bangi Selangor 019-695 3307

 $\Box$  I am authorized to manage this business and I agree to the Terms of Service

**Back Continue** 

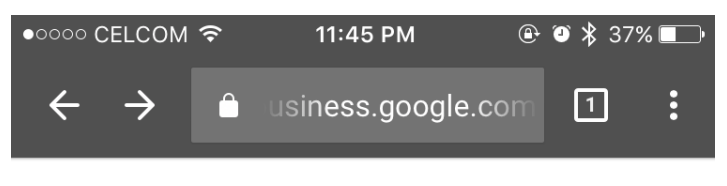

**Google My Business**  $\equiv$ 

How would you like to get your verification code? Learn more

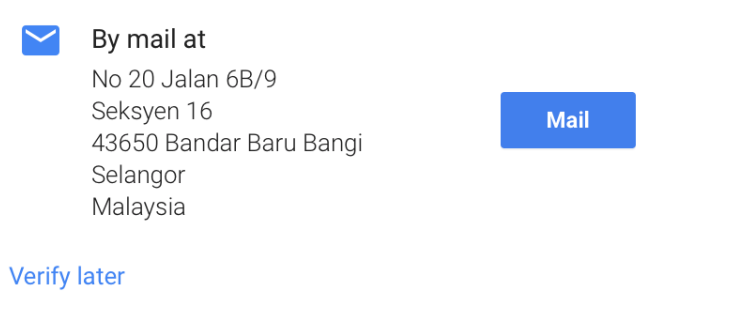

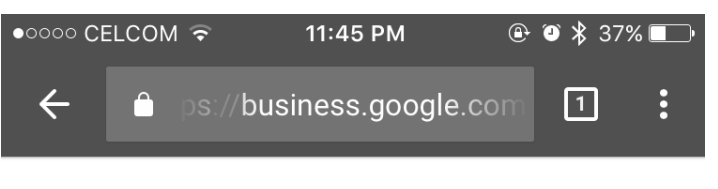

**Google My Business**  $\equiv$ 

Keep an eye out for this postcard  $-$  it should arrive with your verification code in 1-2 weeks.

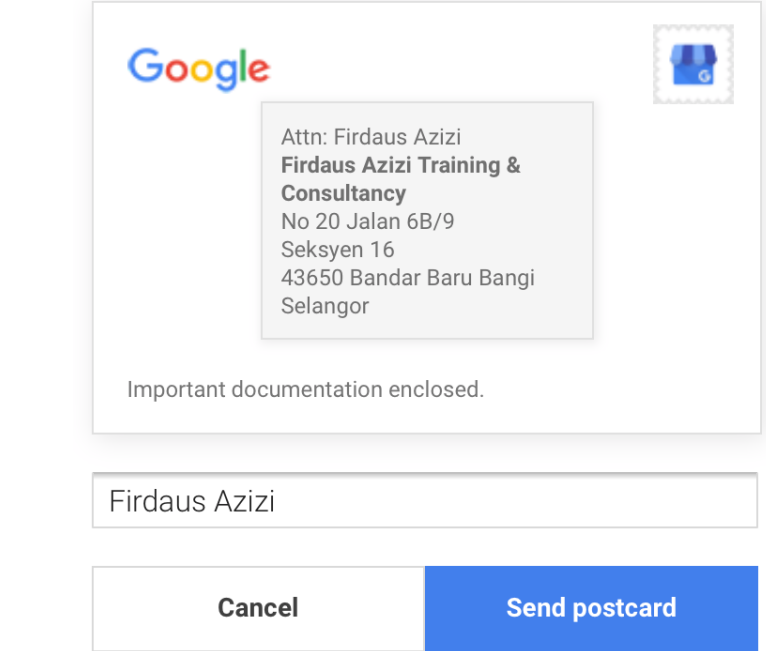

• Choose how you want to verify your business details (phone or mail)

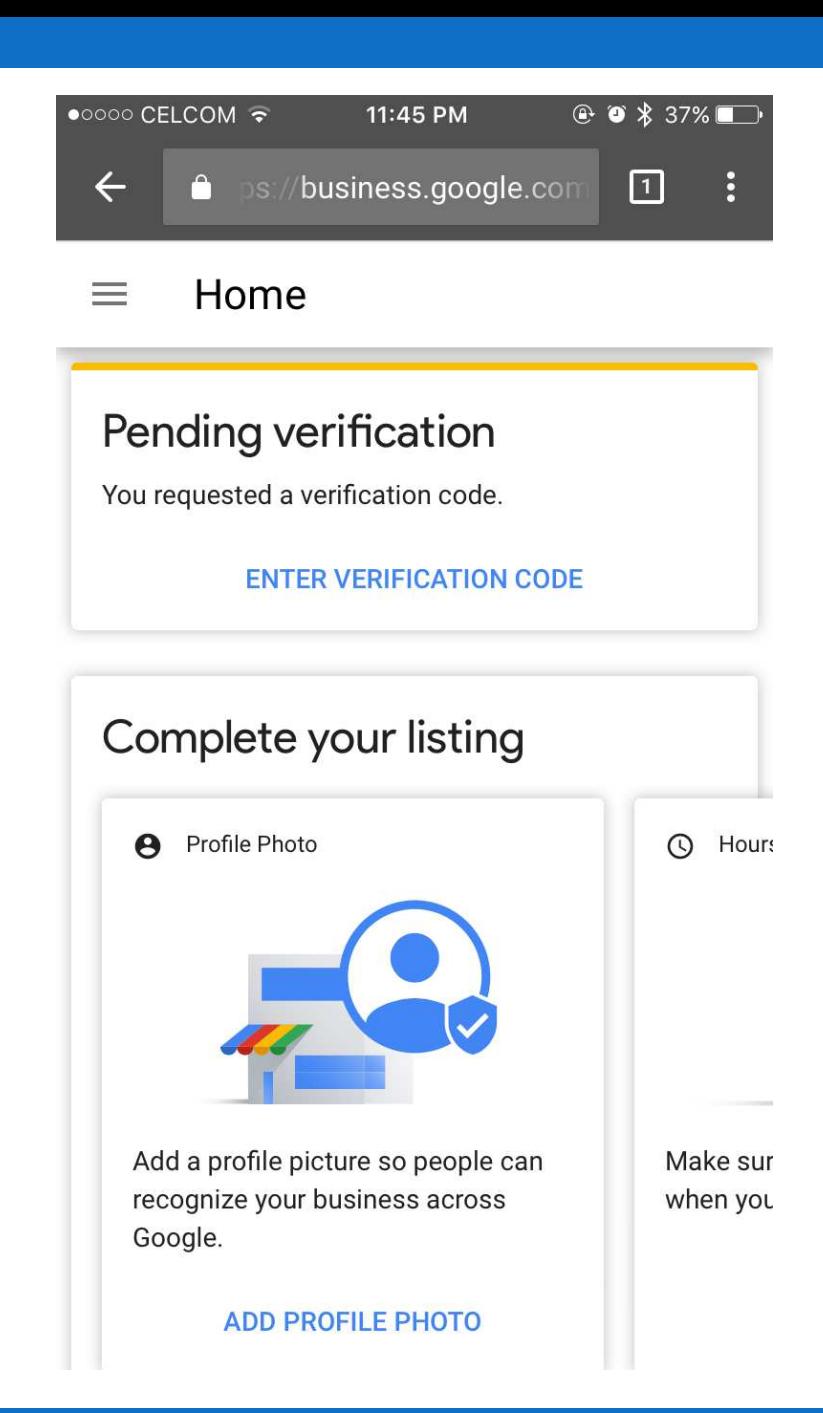

- You can manage / update your business details from business.google.com
- You can also install the Google My Business App

## STEP #2 FACEBOOK PAGE

### **Facebook Page**

- Create for free at facebook.com/pages/create.php
- Use to engage with fans and followers
- Also visible when people search in Facebook or Google

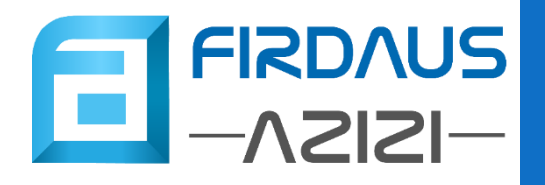

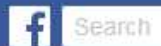

 $\bullet$  Chat (376)

#### <sup>2</sup> Create a Page

Give your brand, business or cause a voice on Facebook and connect with the people who matter to you. It's free to set up. Just choose a Page type to get started.

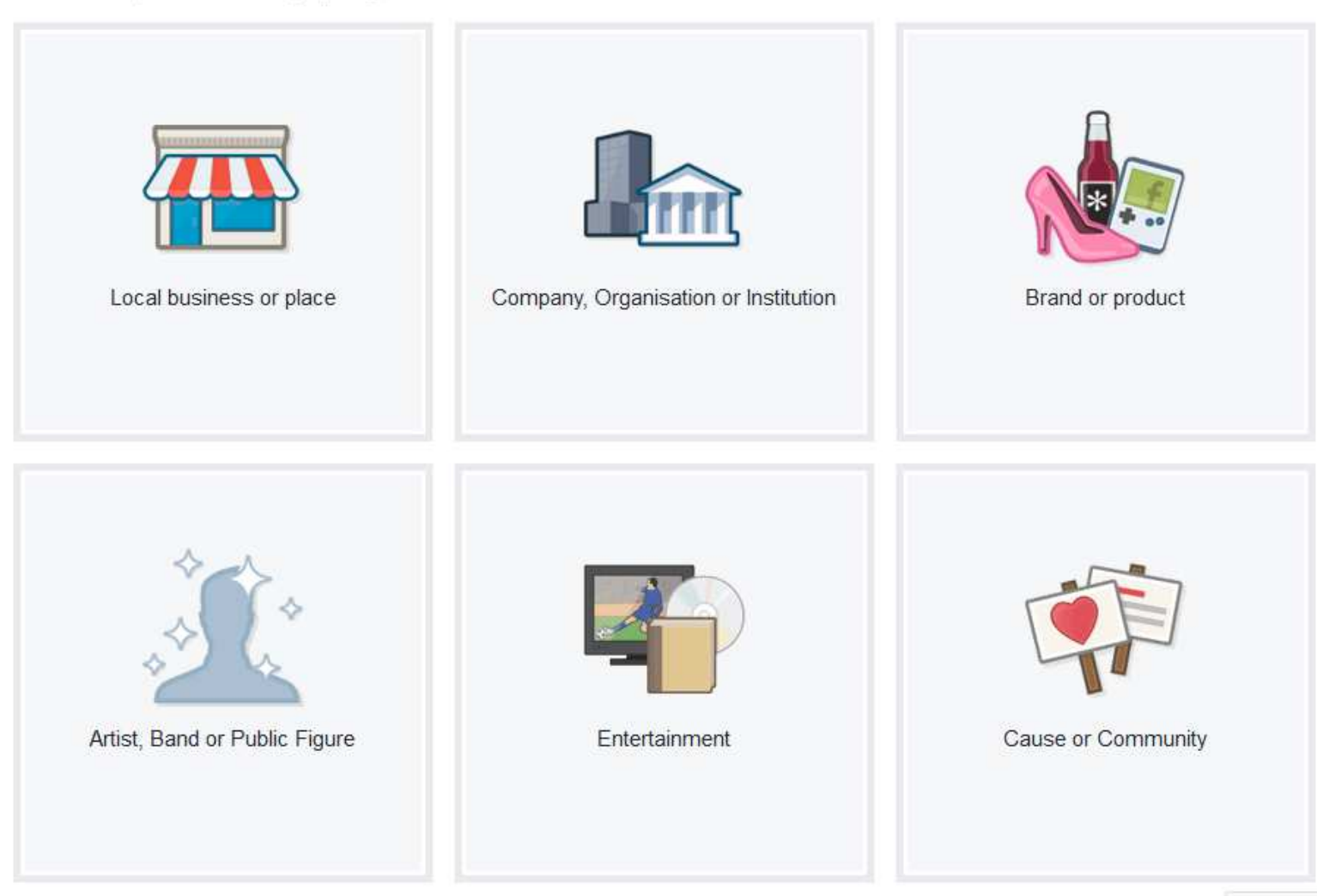

 $Q$ 

These are the category that you can select while create a Facebook Page.

(You can change the name and category after creating the page)

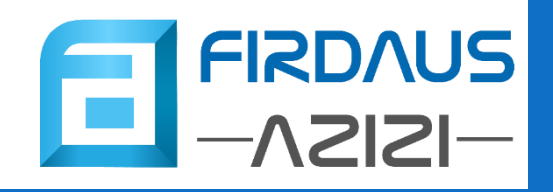

HOW TO DO IT?

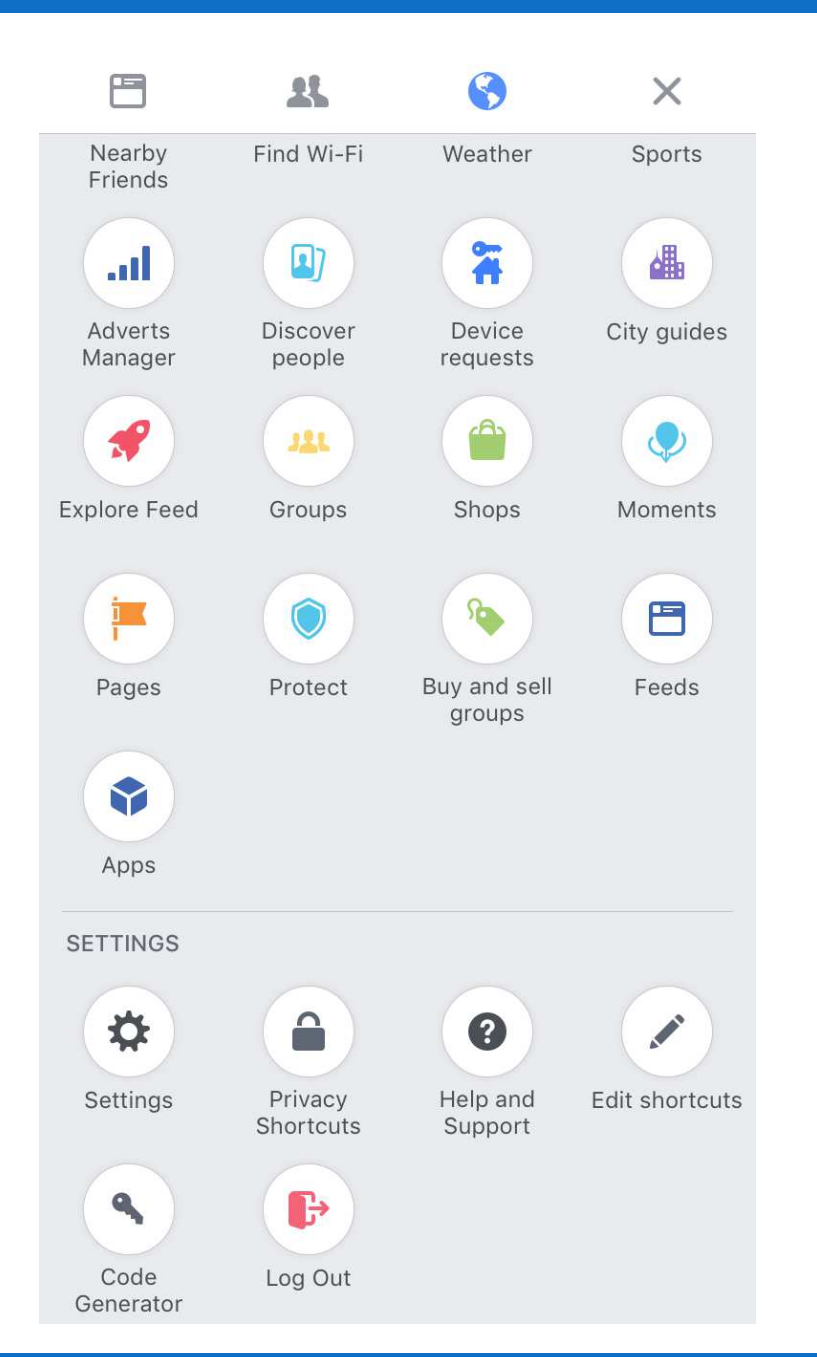

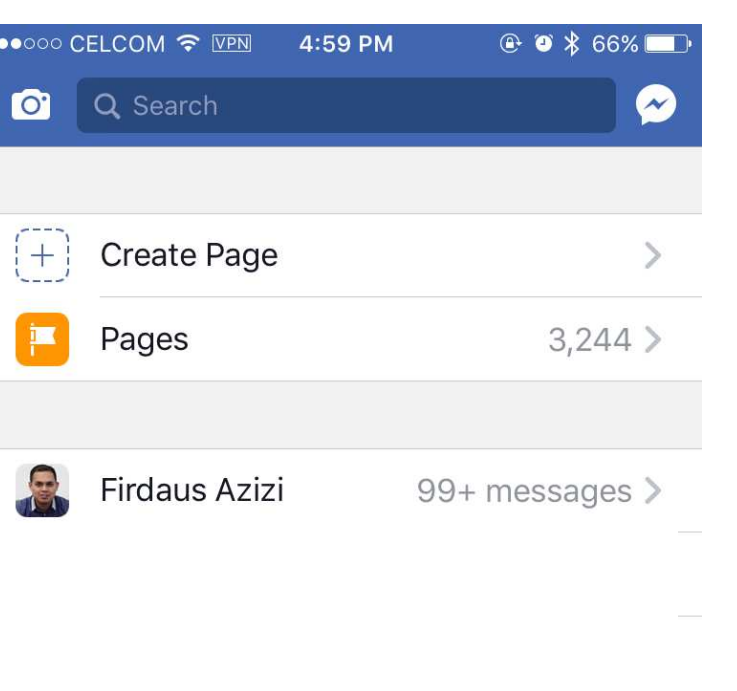

3

 $25$ 

 $\frac{1}{2}$ 

 $\qquad \qquad \blacksquare$ 

- Open Facebook App and find the 'Pages' section
- Click 'Create Page'

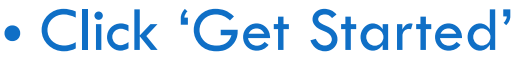

• And key in your Page Name

Connect with your audience on Facebook

4:59 PM

••○○○ CELCOM ← VPN

Cancel

Businesses, brands and organisations can create a free Page in just a few steps.

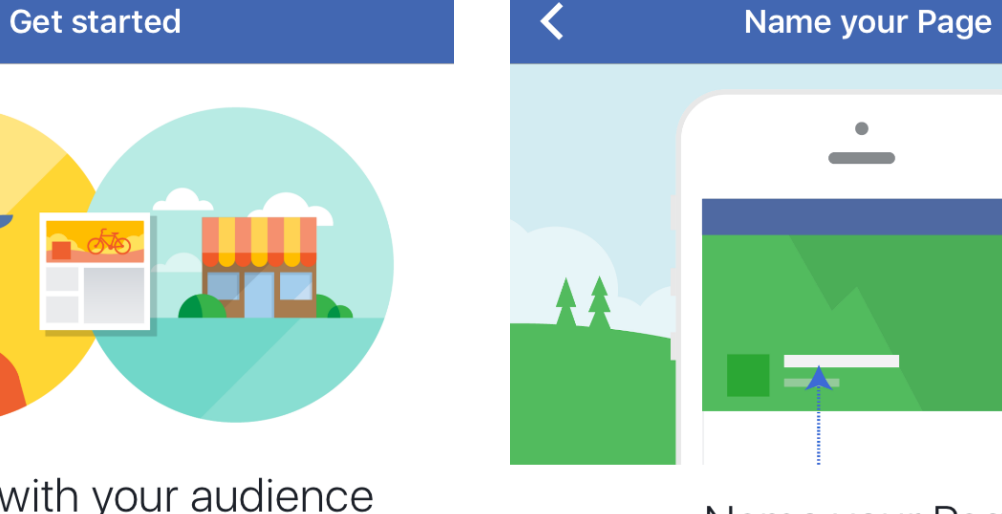

 $\circ$   $\bullet$   $\ast$  66%

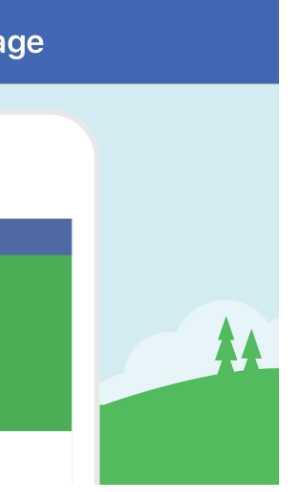

 $@$   $@$   $*$  66%

#### Name your Page

4:59 PM

Choose a name that reflects what your Page is about.

FA Demo Page

 $\bullet\circ\circ\circ$  CELCOM  $\widehat{\bullet}$  VPN

By clicking Get Started, you agree to the Facebook Pages Terms.

**Get Started** 

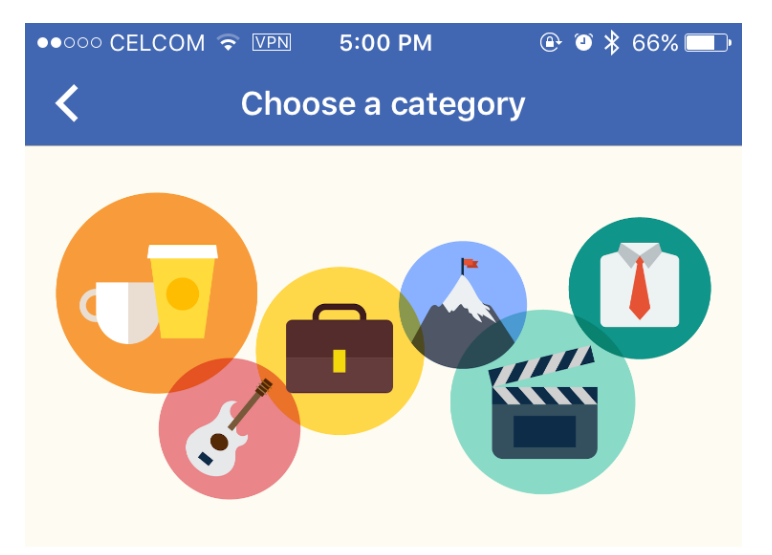

#### Choose categories for your Page

Choosing the right category and subcategory helps Pages to show up in search results.

**Next** 

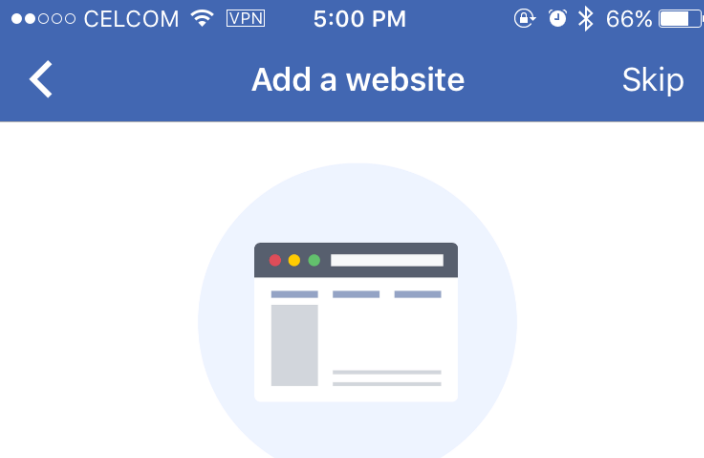

#### Add your website

Send people to your website from your Page.

http://

≺

You can skip this step if you don't have a website.

• Choose your Category & Sub **Category** 

• Fill in website or just 'Skip'

or use one of these suggested categories:

**Personal Blog Product/Service** 

**Brands & Products** 

Website

Art

**Next** 

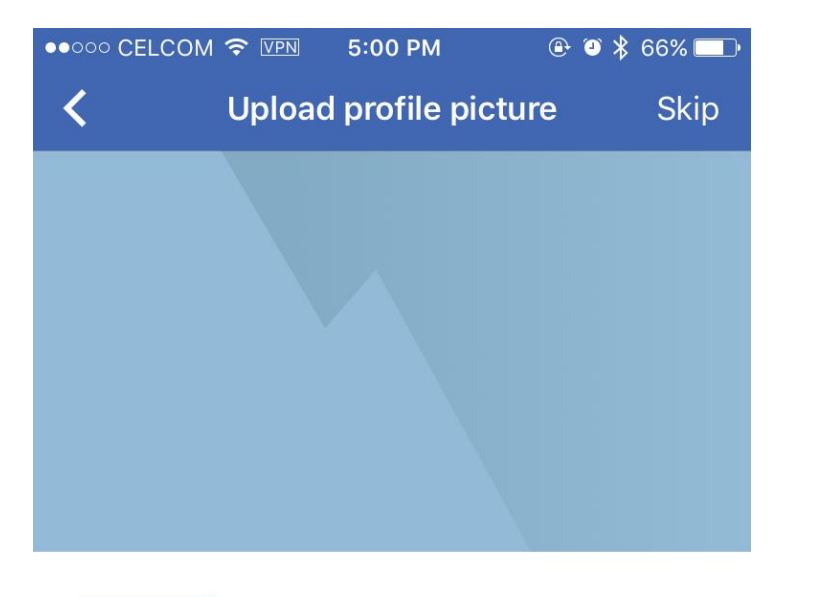

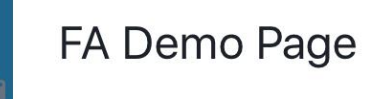

• Add a Profile Picture & Timeline Cover

Pages with profile pictures show up higher in search results.

Add a Profile Picture

Square photos or logos work well here

**Next** 

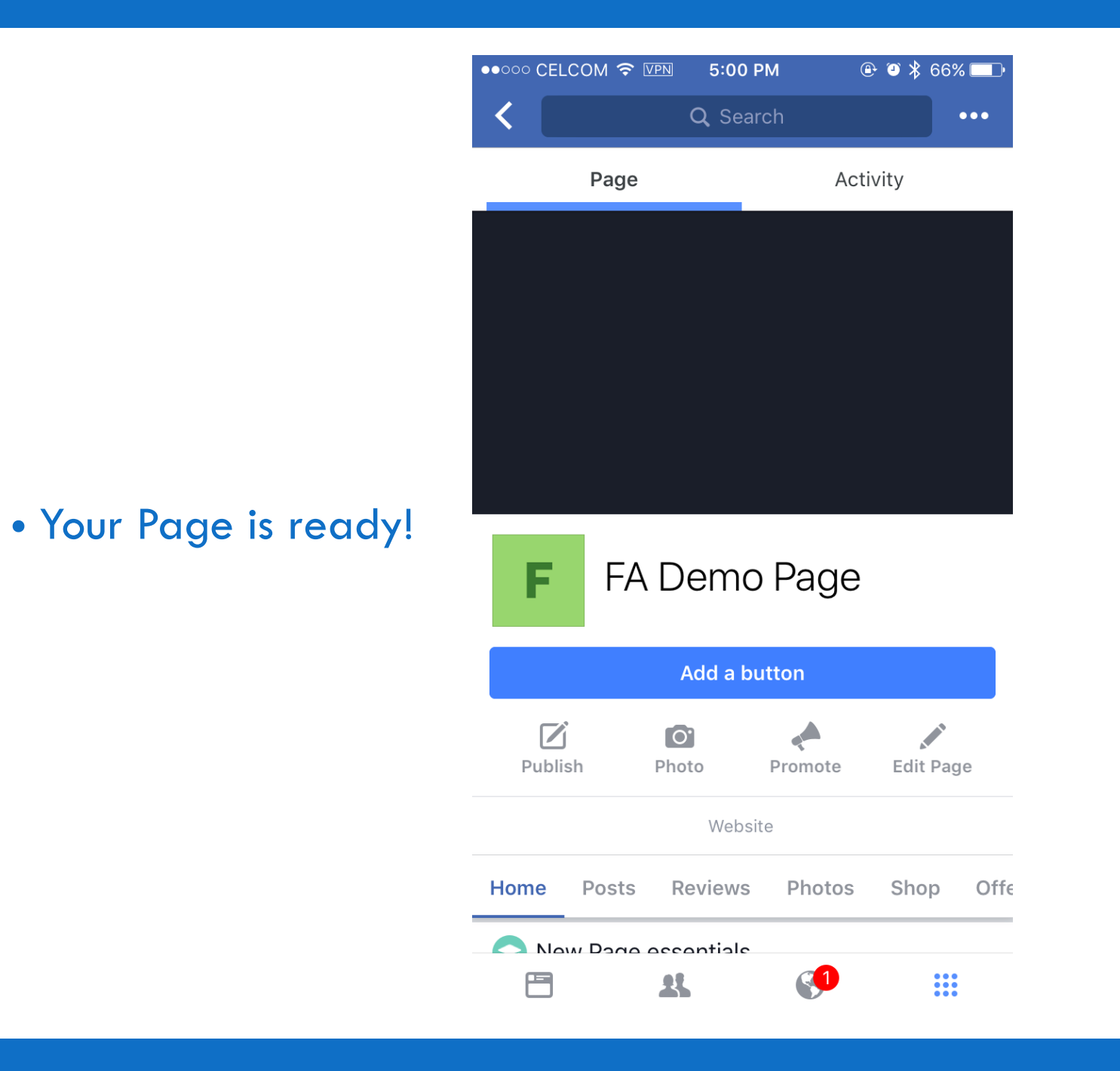

## STEP #3 FACEBOOK ADS

### **Facebook Ads**

- Target people on Facebook base on their:
	- Interest
	- Behavior
	- Demographic (gender, age, location, relationship, etc.)
- Start with a minimum RM3 per day
- Can appear of Facebook or Instagram

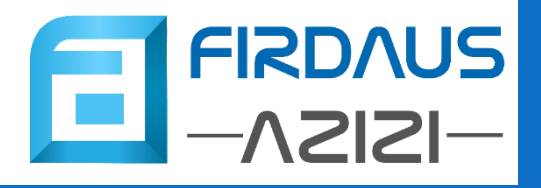

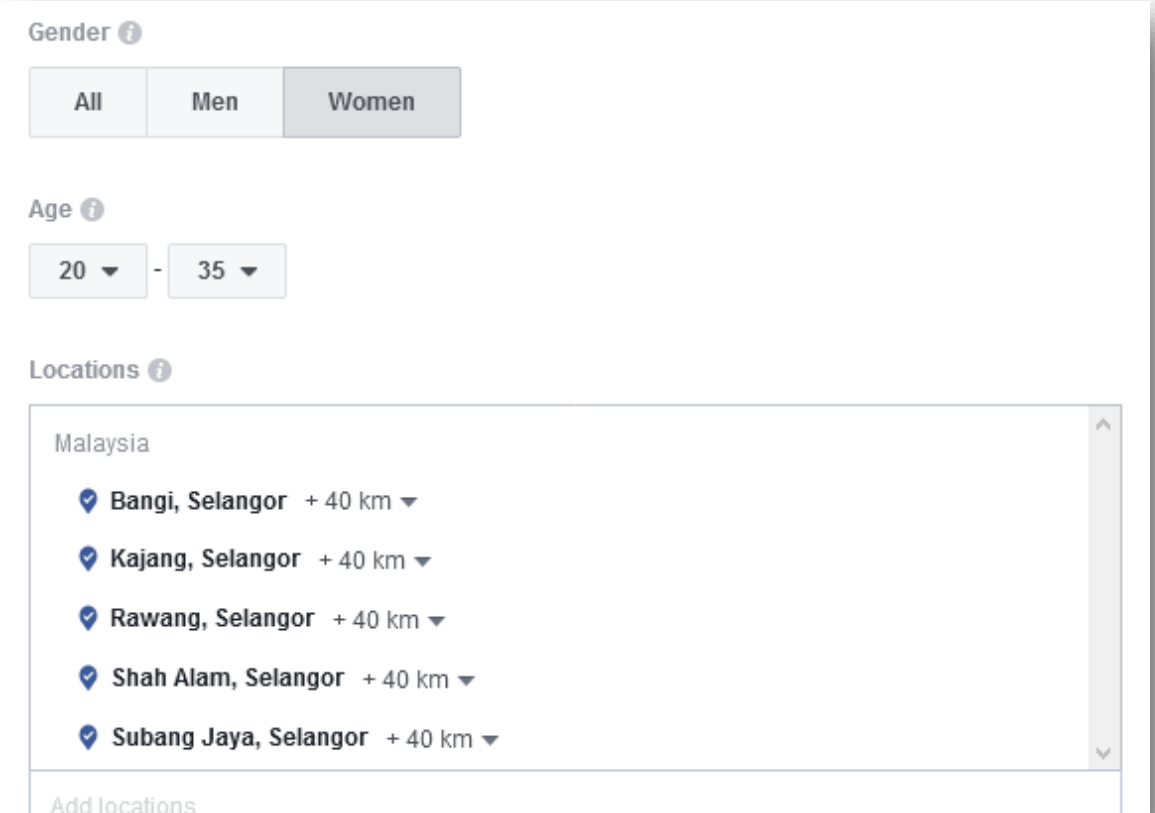

These are some of the basic Audience Targeting available in Facebook Ads.

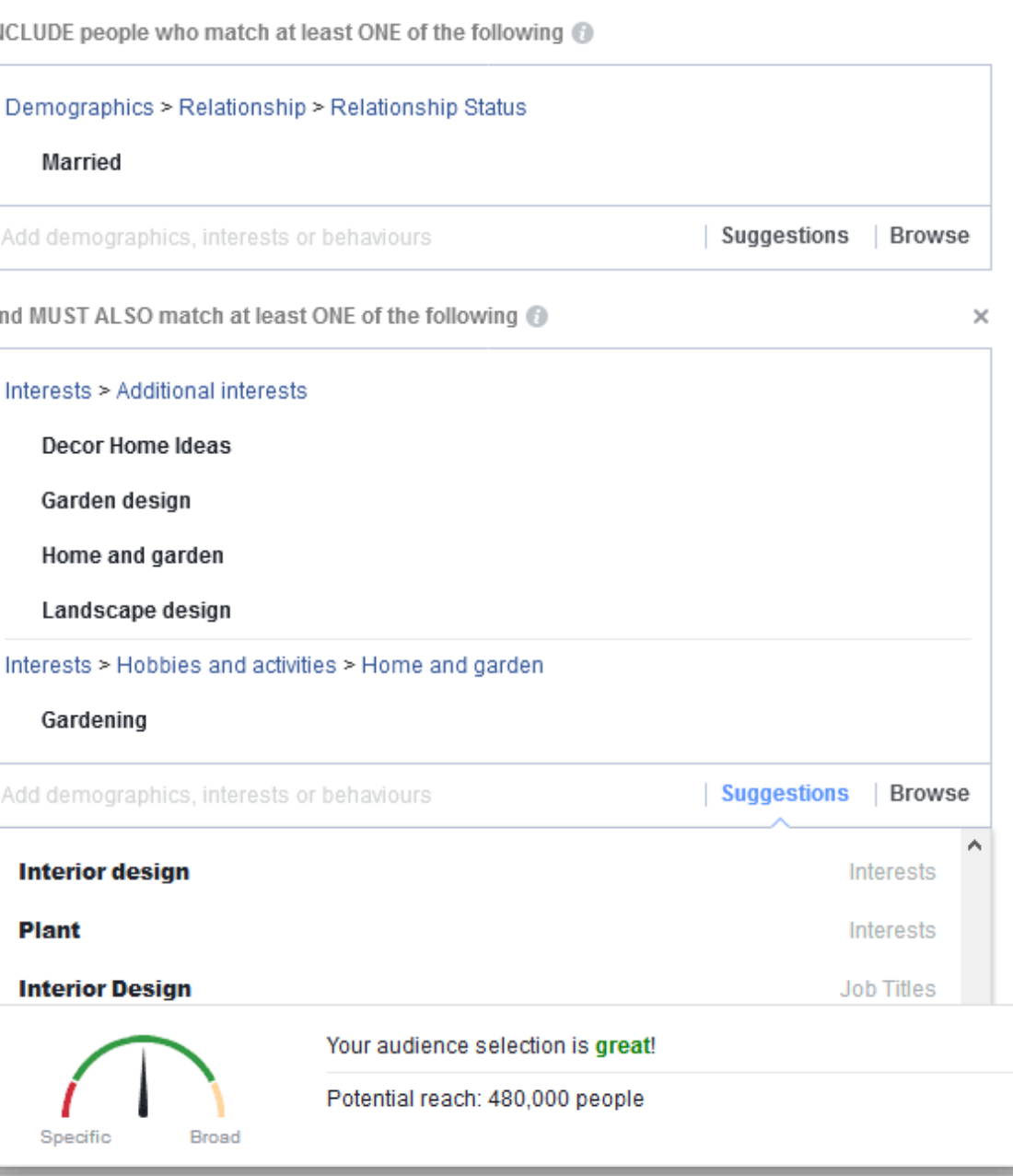

 $\partial$ 

- The minimum budget per day is RM3
- We can control how much we want to spend and for how long
- We can also stop or pause the ads anytime

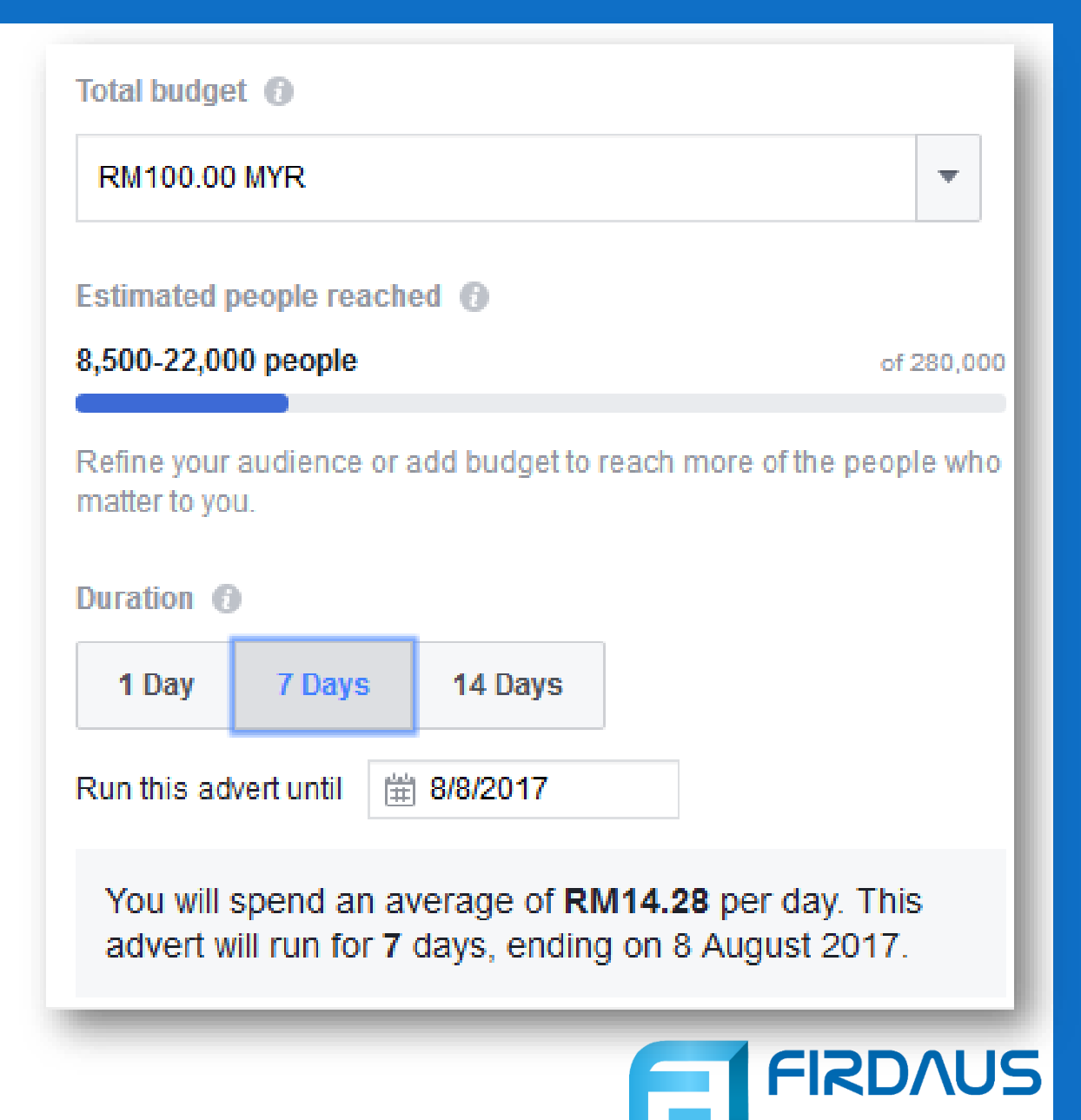

HOW TO DO IT?

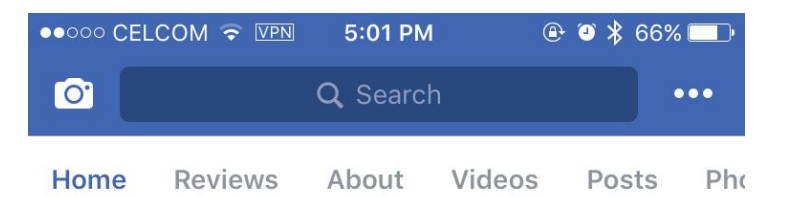

Nanti boleh automatik reply setiap PM yang masuk dan juga broadcast message pada sesiapa yang pernah PM anda. ... See more

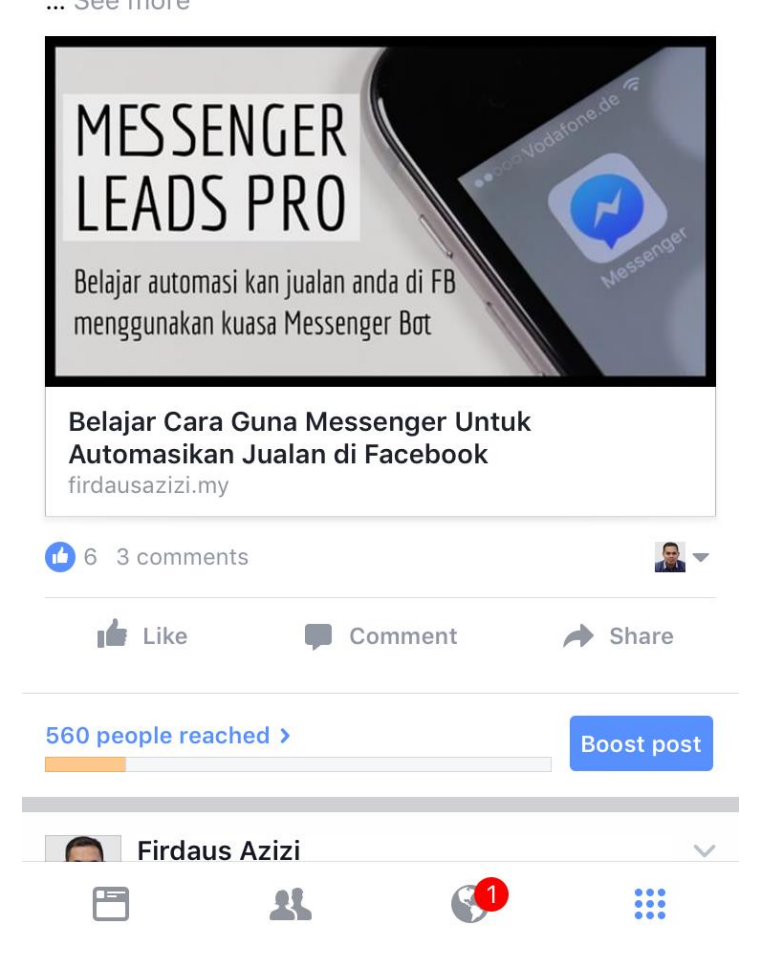

- Publish a post / ad on your page
- Click the "Boost Post" button

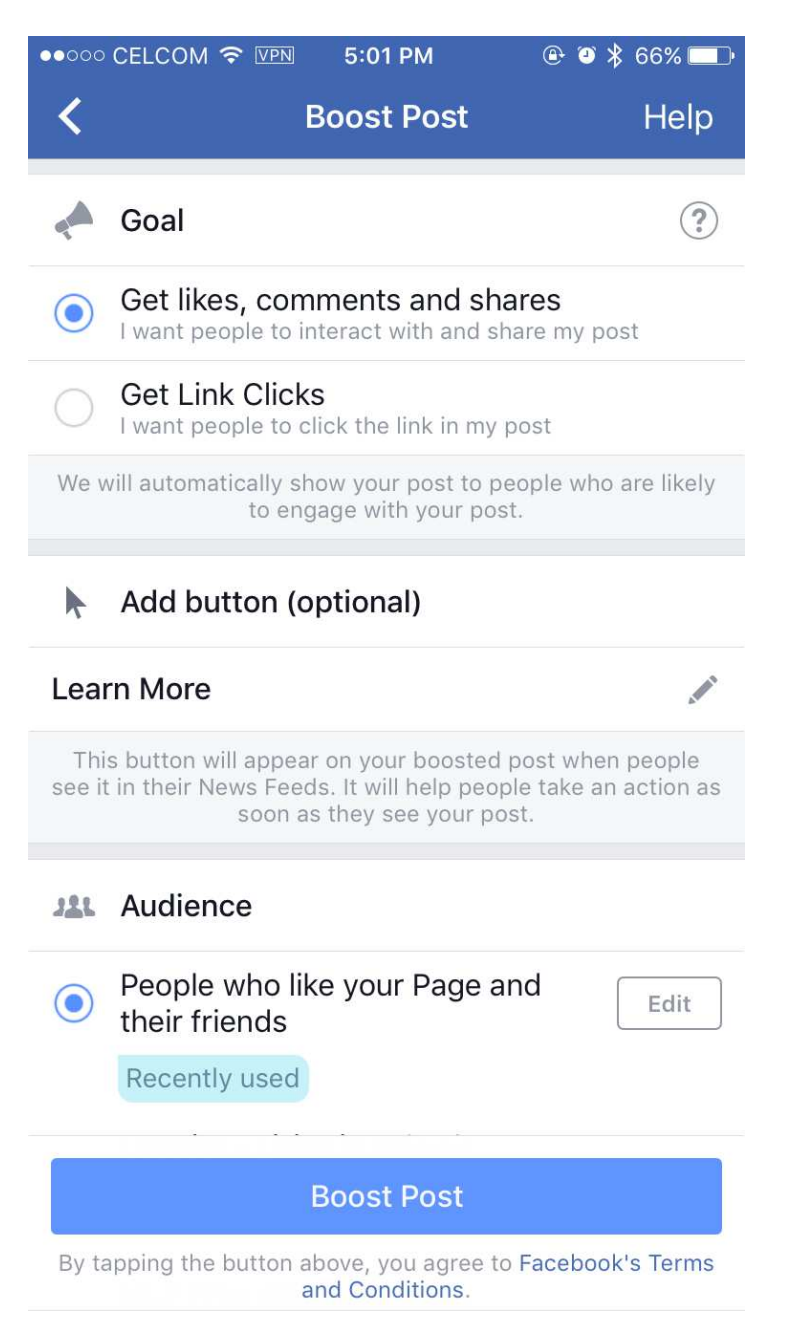

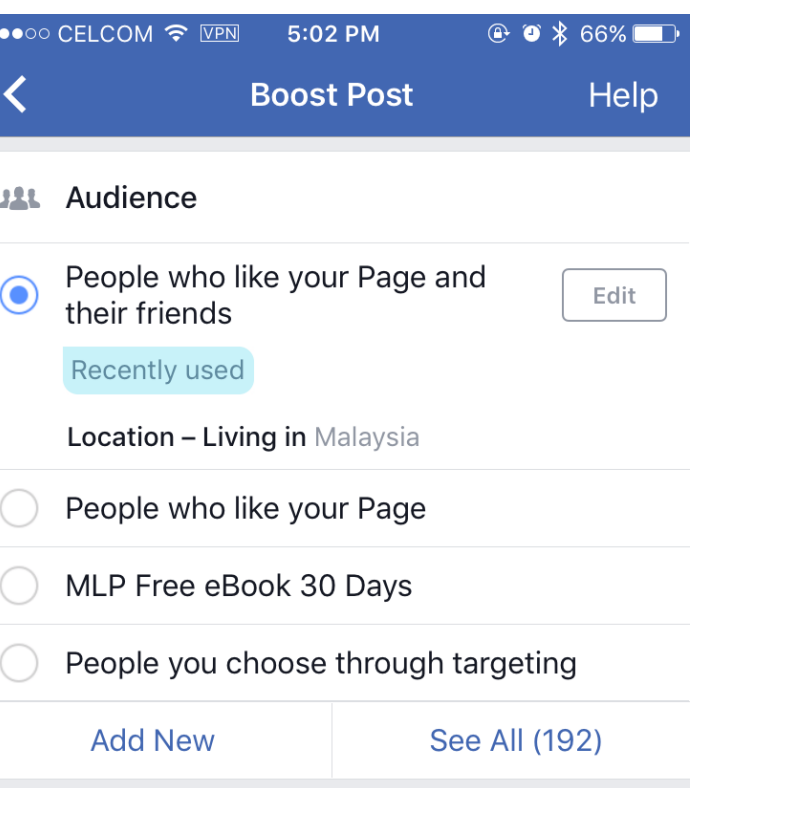

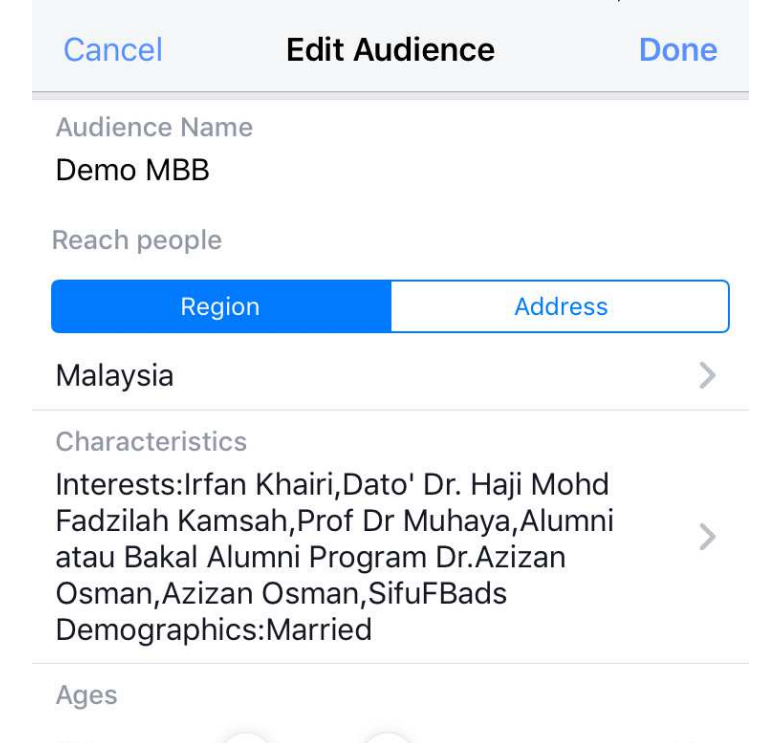

Men

5:04 PM

 $Q$   $\bullet$   $\bullet$   $\bullet$  65%

40

Women

••○○○ CELCOM <del>?</del> VPN

25

Genders

 $All$ 

• Choose your goal

• Click the "Add New" or "Edit" button in the Audience section

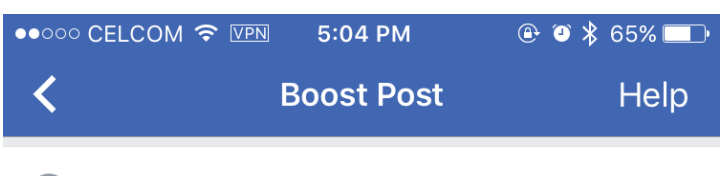

 $\circledast$ **Total budget** 

#### **RM30.**

• Choose a budget and duration

• Click Boost Post

 $1.9K - 5.1K$ Estimated number of people who will see your boosted post **RM21 RM860** 儒 Duration 1 day Ends Mon, 07 Aug 2017  $($ 4 days Ends Thu, 10 Aug 2017  $\big)$  $\odot$ 7 days Ends Sun, 13 Aug 2017 14 days Ends Sun, 20 Aug 2017 Run this advert until Sun, 13 Aug 2017 **Boost Post** 

By tapping the button above, you agree to Facebook's Terms and Conditions.

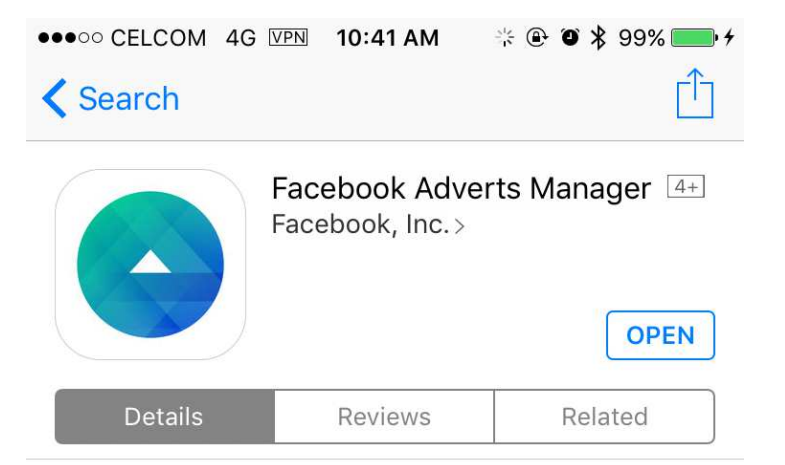

#### iPhone

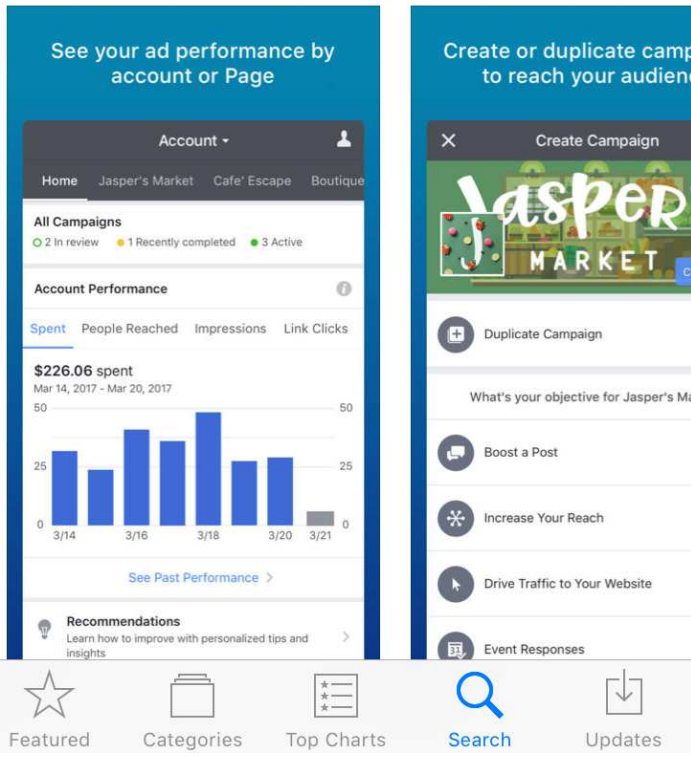

- Install the Facebook Adverts Manager app to monitor and control your ads
- Available for iPhone & Android

# THANK YOU $\begin{array}{|c|c|}\hline \quad & \text{FRDNUS} \\\hline \quad - \text{NZIZI} \\\hline \end{array}$

### WANT THIS SLIDE? **Feel Free To Download From The Link Below**

**VISIT HTTPS://FIRDAUSAZIZI.MY/MBBSME**